## **Панорама**

С помощью модуля визуализации можно создавать не только статичные изображения, но и панорамы помещений.

## **Примеры панорам:**

- [Голубая комната](http://ceramic3d.ru/pano/1/)
- [Бежевая комната](http://ceramic3d.ru/pano/2/)

Прежде чем приступить к созданию панорамы, настройте [освещение](https://www.3d.kerama-marazzi.com/doku.php?id=print:основной_источник_света), [яркость и контрастность](https://www.3d.kerama-marazzi.com/doku.php?id=print:контраст_и_яркость) для рендеринга в режиме [3D](https://www.3d.kerama-marazzi.com/doku.php?id=setup:3d).

## **Чтобы создать панораму:**

1. зайдите в Главном меню в «**Объекты**» → «**Создать панораму**»:

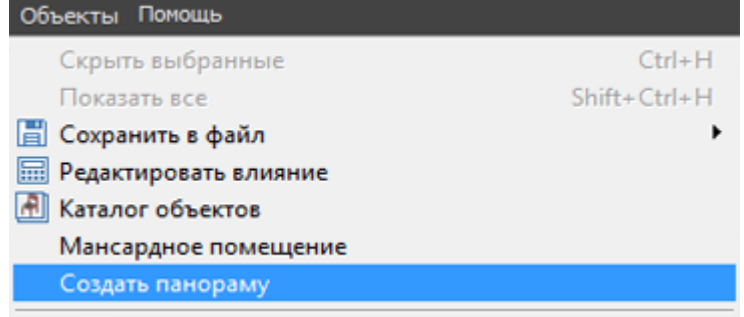

2. в открывшемся окне выберите размеры будущей панорамы. Чем больше размер, тем дольше будет процесс создания панорамы.

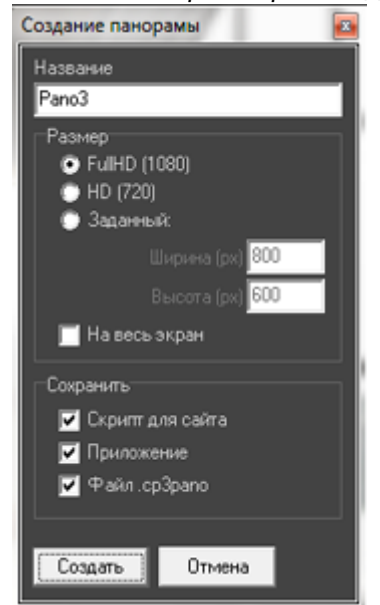

3. нажмите «**Создать**», чтобы запустить процесс.

По завершении работы модуля визуализации в вашем браузере откроется окно с изображением панорамы.

## **Панорама сохраняется автоматически** в системной папке: **C:\Kerama3D\Panorama**

Last<br>update:

update:<br>2020/09/28 Print:панорама https://www.3d.kerama-marazzi.com/doku.php?id=print:%D0%BF%D0%B0%D0%BD%D0%BE%D1%80%D0%B0%D0%B0&rev=1444200928<br>2020/09/28

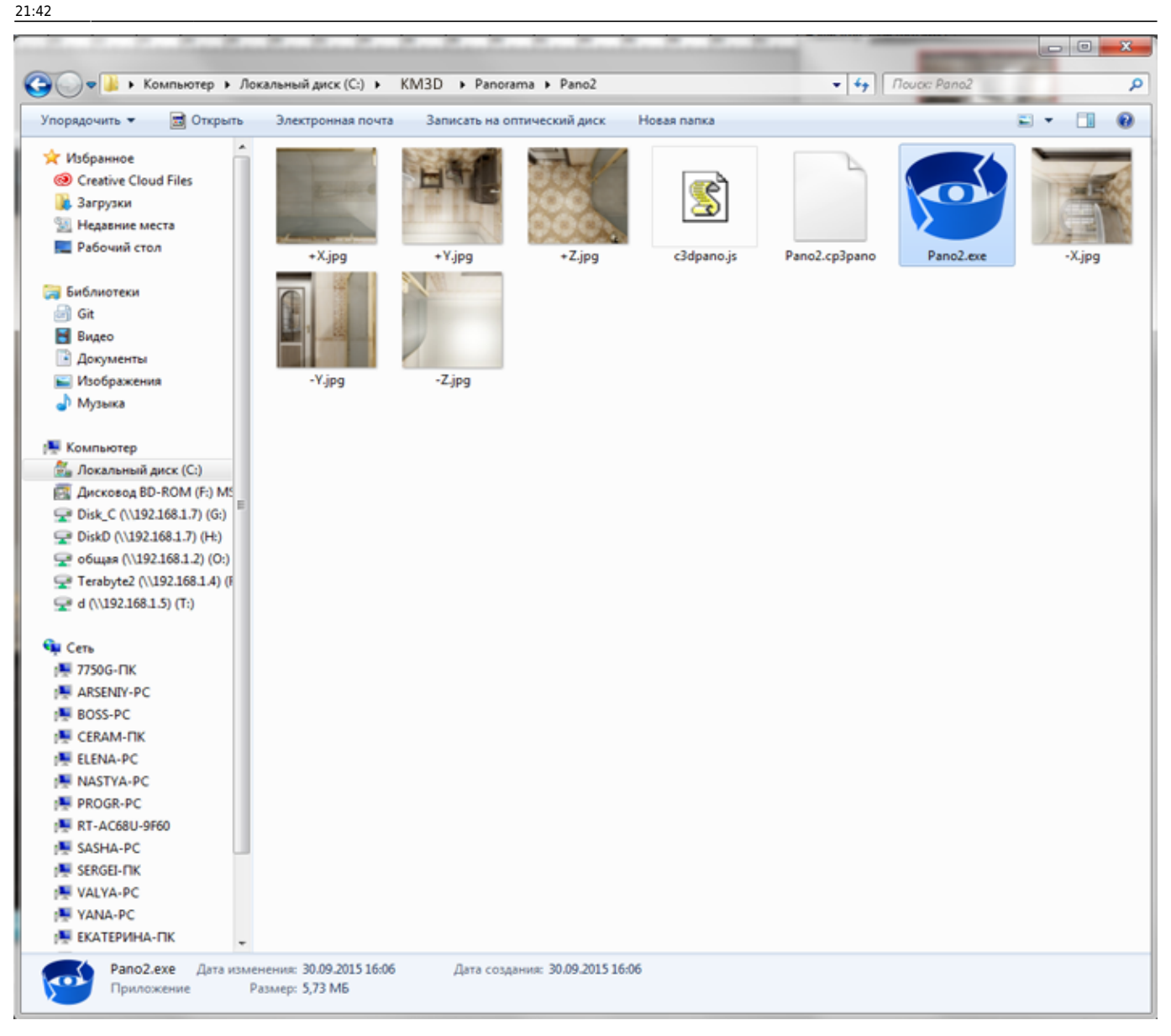

Панорамы сохраняются с расширением .is, как Файл .cp3pano и в виде приложения.

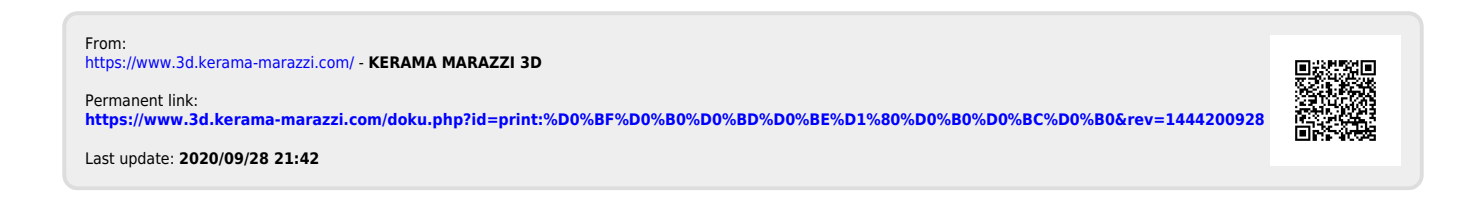